On any web browser, e.g. Google Chrome, Internet Explorer, Safari etc, go to https://www.microsoft.com/en-gb/microsoft-365/microsoft-teams/download-app

and download the app.

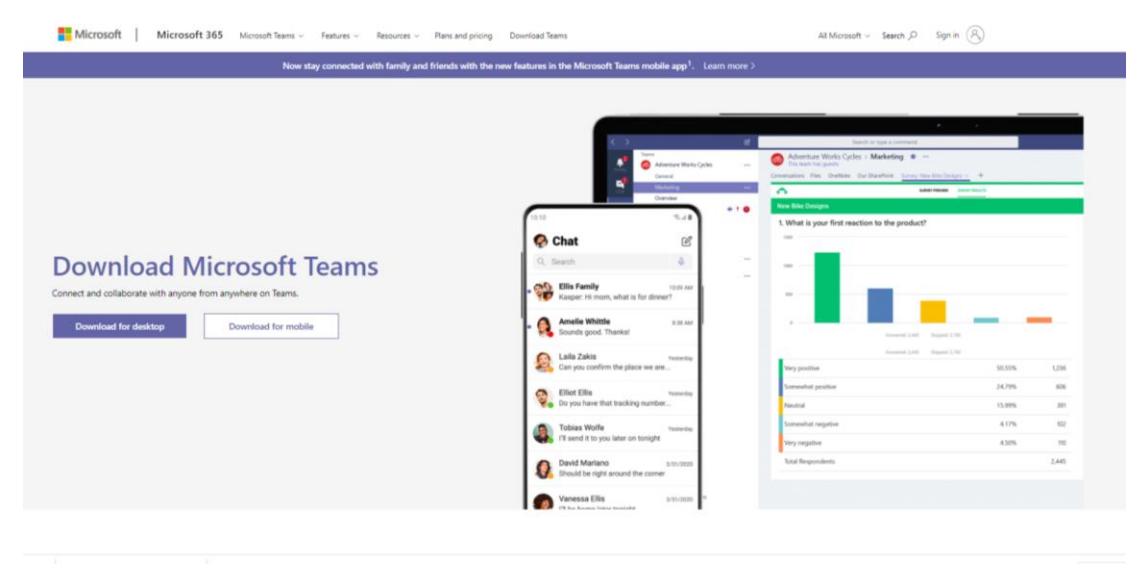

Open up the app once installed and sign in with your full school email address. This is your full name and @tinsleymeadows.sheffield.sch.uk so if for example your name is Helen Smith, your school email will be

helensmith@tinsleymeadows.sheffield.sch.uk

Your teacher has given you your password.

You will need to change your password the first time you login. You need a password that is at least 8 characters and includes at least one capital and one number. We recommend that you write this down because we cannot re-set it if you forget it.

## **Teams – Joining a Virtual Classroom – Student**

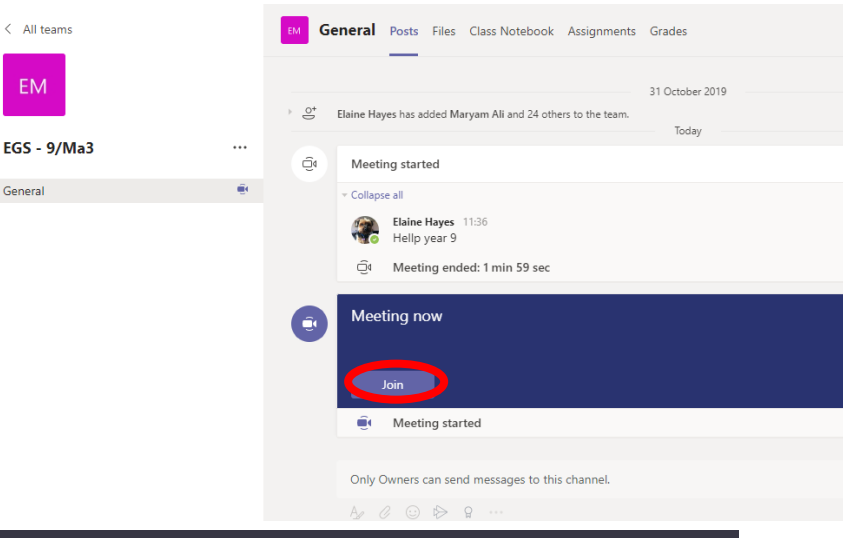

If your teacher has started a virtual classroom, you will see a blue notification in your Team. Your teacher will have told you what time your lesson starts, and you can join at any time by clicking the join button circled in red.

Choose your audio and video settings for

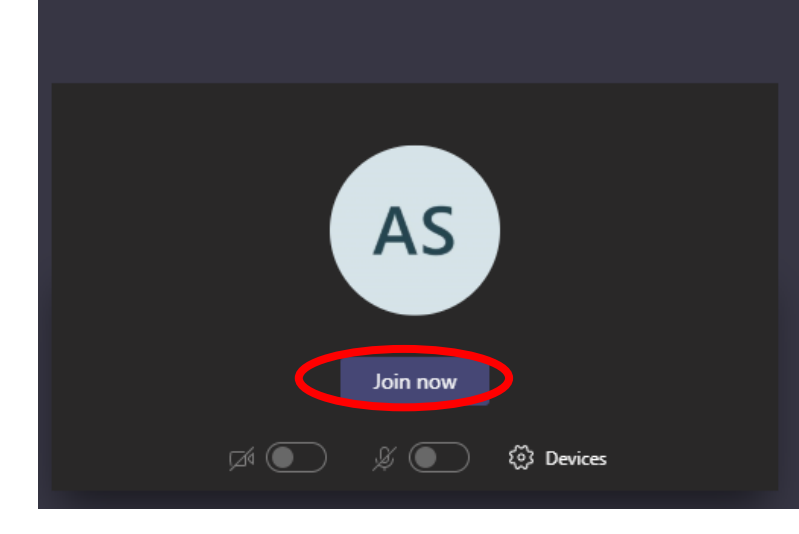

The red circle is the camera function. Make sure that it is off. Your teacher may have told you to keep your microphone on or off – in this meeting, the teacher has asked all students to keep their microphone off unless they are asking a question. You can ask a question of your teacher using the chat function. All questions are kept in the Team after the lesson is over

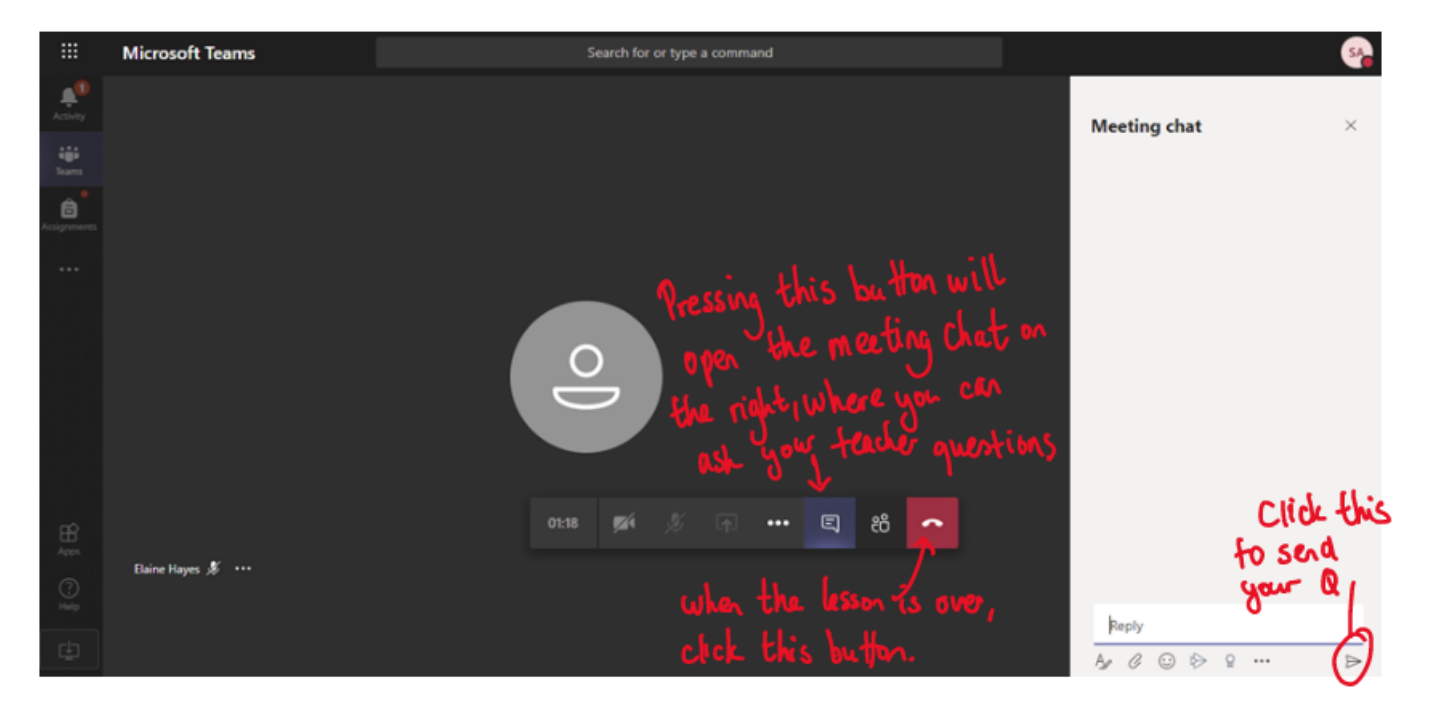

## **Teams – Uploading an assignment**

Your teacher can set assignment for you to complete. You can access this is two different way. You can click the assignments button in the left-hand menu to see all the different assignments set by your teacher, or you can click into your class and click on the assignments button circled in yellow.

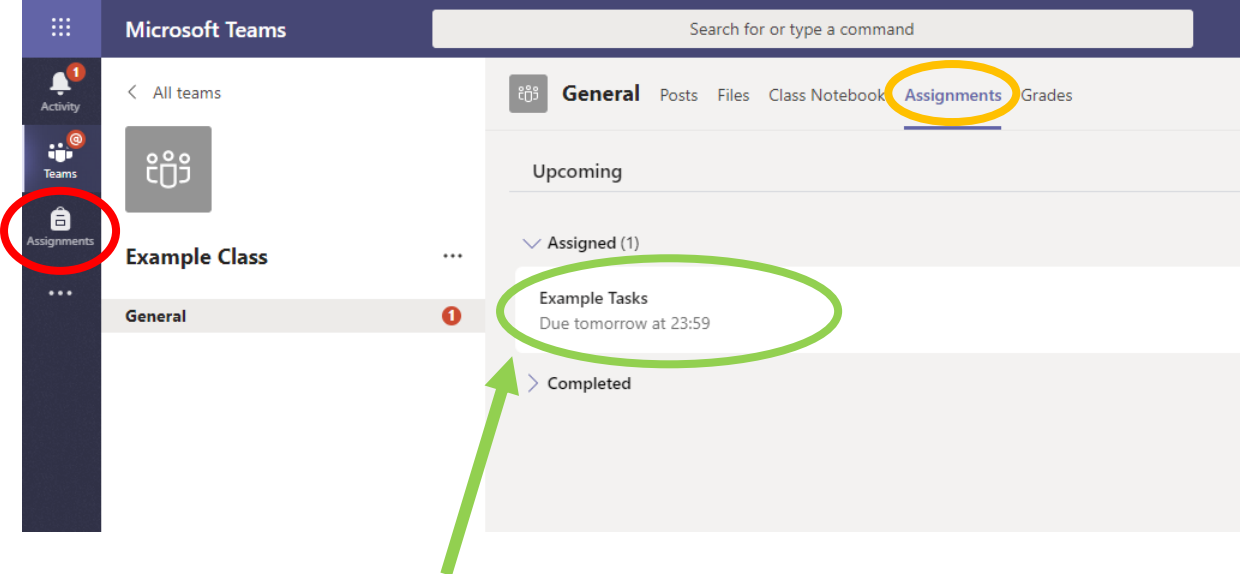

Click on the assignment to access the task.

To add your work, click on the add work. You can add a document that you have already been working on, or create a new one that you can do your work on. Your teacher will have given you some instructions on how to submit your work.

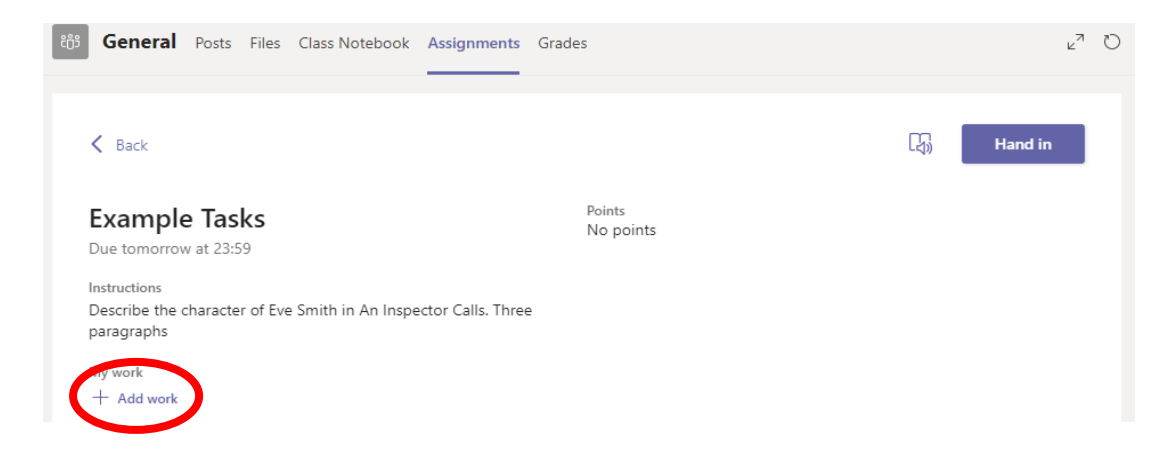

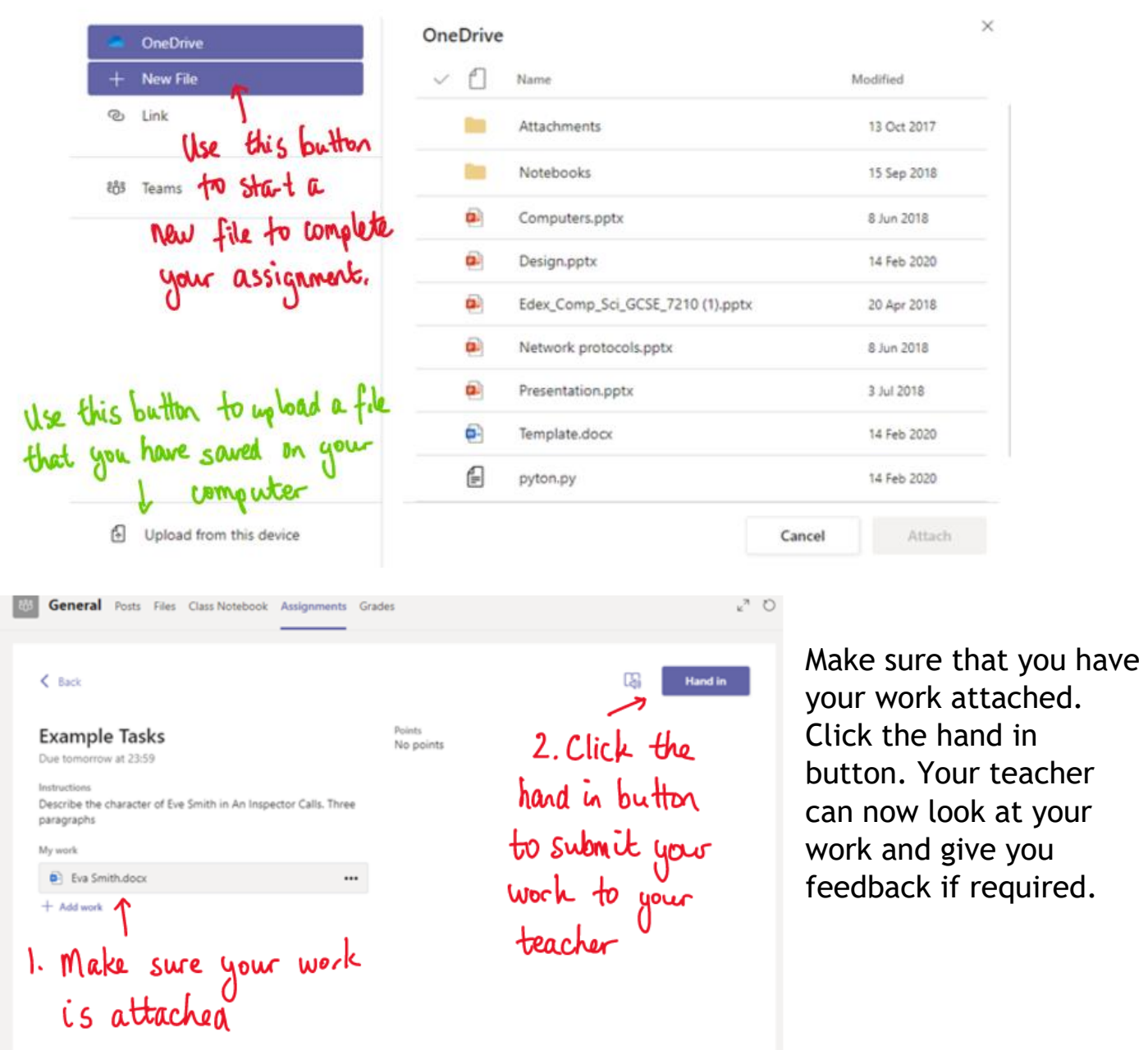

This piece of work has been looked at by this student's teacher and been given some feedback circled in red. You can click on the file to open it and act on the feedback given to you by your teacher, before handing it in again.

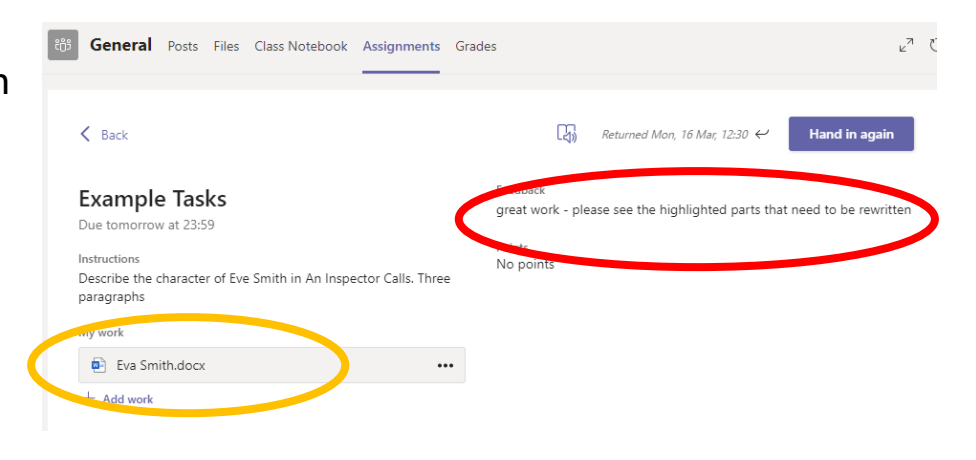